## How to register for a Recreation Program

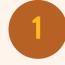

Log onto our website at <u>https://walmart.clubautomation.com/</u>. Click on "programs".

| -  | View My Info |
|----|--------------|
|    | Reservations |
| žΞ | Programs     |

want more information.

2

3

Find the class you would like to attend and click "sign up/register". Once the program is selected, all available sessions for the program will be listed. Select the green Sign Up button to register for a given session.

Select the applicable recreation sport from the

programming. Click "view" on any class where you

category dropdown menu to view available

| Class # | Date/Time                | Location | Session                                 | Price    |         |
|---------|--------------------------|----------|-----------------------------------------|----------|---------|
| 4213    | Tue 10:00am - 11:00am    |          | Fall Session 08/13/2019 -<br>10/31/2019 | \$200.00 | Sign Up |
| 4214    | Wed 10:00am -<br>11:00am |          | Fall Session 08/13/2019 -<br>10/31/2019 | \$200.00 | Sign Up |
| 4215    | Thu 10:00am - 11:00am    |          | Fall Session 08/13/2019 -<br>10/31/2019 | \$200.00 | Sign Up |

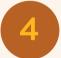

After selecting Sign Up, a pop-up box will appear enabling the user to choose which family member will be registered. After selecting the member name, click Add to Cart to proceed with registration.

| Sign Up / Add fami<br>Select which profile(s) to reg | gister in this class    | . By proceeding with             |
|------------------------------------------------------|-------------------------|----------------------------------|
| Connor - \$83.33                                     | g to ble <b>terms a</b> | <ul> <li>Contantonis.</li> </ul> |
| Renee - \$83.33                                      |                         |                                  |
|                                                      | Cancel                  | Add to Cart                      |

5

Complete registration by confirming payment. You can add multiple enrollments to your cart and check out within 20 minutes. After reviewing your cart and submitting payment, a confirmation will appear.

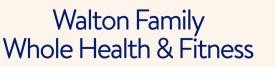

| Time<br>Remaining: | )<br>Ë     | View Cart     | <b>1 iten</b><br>\$83.3         |  |
|--------------------|------------|---------------|---------------------------------|--|
| 00:00              | Linked Pro | files: Connor | Welcome, Conr<br>Davidson   Log |  |
|                    |            | Home          | Contact Us                      |  |
|                    |            |               |                                 |  |

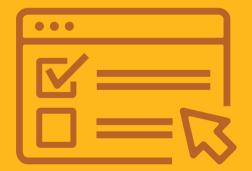

**Need additional help?** Email: <u>wholehealth@walmart.com</u> Phone: 479-204-1000